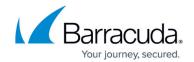

# **How to Configure Wi-Fi AP Authentication**

https://campus.barracuda.com/doc/96026633/

The Barracuda CloudGen Firewall F-Series can parse authentication information contained in the syslog stream of supported wireless access points. Wi-Fi access points typically use authentication services such as RADIUS servers to authenticate users before allowing them to connect. The Barracuda CloudGen Firewall F-Series monitors the syslog files sent by the Wi-Fi access points for the username and the associated IP address of logged-in users. Depending on the access point, the Barracuda CloudGen Firewall F-Series receives login and/or logout information.

#### **Supported Wi-Fi access points**

- Aerohive (login only)
- Ruckus (login and logout)
- Aruba (login only)
- Aruba Instant (login only)

#### **Video**

Watch the following video to see the Barracuda CloudGen Firewall F-Series receive user information via Wi-Fi Access Point authentication from an Aerohive Access Point:

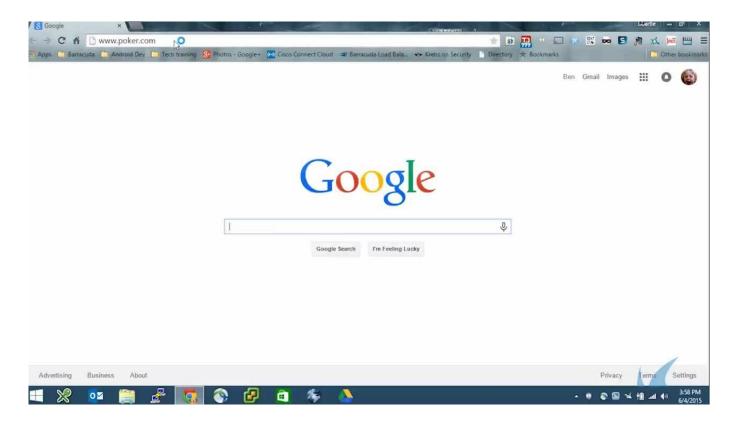

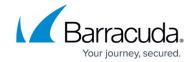

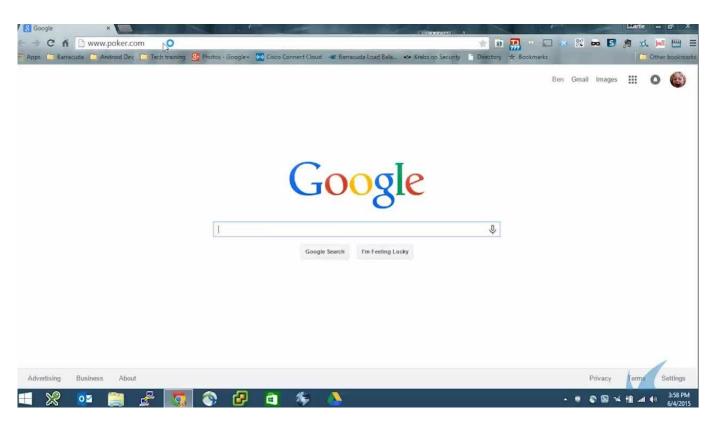

Videolink:

https://campus.barracuda.com/

#### **Before you Begin**

Configure the Wi-Fi access point to stream the syslog to the Barracuda CloudGen Firewall F-Series. For more information, see:

- Wi-Fi AP Authentication Aerohive Configuration
- Wi-Fi AP Authentication Aruba Configuration
- Wi-Fi AP Authentication Ruckus Wireless Configuration

### **Step 1. Configure a Box Level IP Address**

Add an IP address to the box level that can be reached by the wireless access point.

- 1. Go to CONFIGURATION > Configuration Tree > Box > Network.
- 2. Click Lock.
- 3. Click + to add an Additional Local IP.

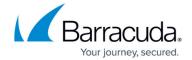

- 4. Enter a Name.
- 5. Select the interface from the **Interface Name** drop-down list.
- 6. Enter the IP Address and Associated Netmask.
- 7. Click **OK**.
- 8. Click **Send Changes** and **Activate**.

### Step 2. Configure Wi-Fi AP Authentication

If the Wi-Fi access point is using an SSL-encrypted connection, the certificate can be imported from a PEM or PKCS12 file. For non-standard Wi-Fi Access Point syslog streaming ports, change the port in Advanced View and edit the port in the **BOX-AUTH-WIFI-SYNC** rule accordingly.

- 1. Go to CONFIGURATION > Configuration Tree > Box > Infrastructure Services > Authentication.
- 2. Click Lock.
- 3. In the left menu, click Wi-Fi AP Authentication.
- 4. Set **Activate Scheme** to **yes**.
- 5. Click + to add a Wi-Fi AP Endpoint. The Wi-Fi AP Endpoints window opens.

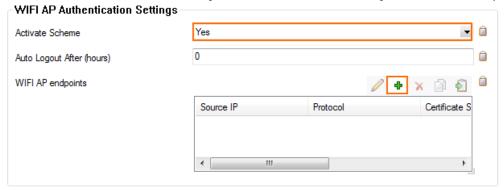

- 6. Enter the **Source IP**. This is the IP address of your Wi-Fi access point.
- 7. Select the **Protocol** used by the Wi-Fi access point to send the syslog.
  - o UDP
  - ∘ TCP
  - SSL
- 8. (SSL only) Enter the **Certificate Subject Alternative Name** for the SSL certificate.
- 9. (SSL only) Click **Ex/Import** and import the **Certificate File**.
- 10. Select the manufacturer of your Wi-Fi access point from the Wi-Fi AP Model drop-down list.

## Barracuda CloudGen Firewall

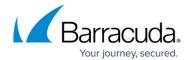

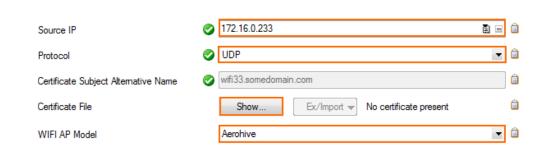

- 11. Click **OK**.
- 12. Click **Send Changes** and **Activate**.

You can now use the authentication information from your Wi-Fi access point. Go to **Firewall > Users**. All users with **Wi-Fi-AP** in the **Origin** column are authenticated via the Wi-Fi access point.

## Barracuda CloudGen Firewall

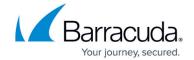

## **Figures**

- 3. wifi01.png
- 4. wifi02.png

© Barracuda Networks Inc., 2024 The information contained within this document is confidential and proprietary to Barracuda Networks Inc. No portion of this document may be copied, distributed, publicized or used for other than internal documentary purposes without the written consent of an official representative of Barracuda Networks Inc. All specifications are subject to change without notice. Barracuda Networks Inc. assumes no responsibility for any inaccuracies in this document. Barracuda Networks Inc. reserves the right to change, modify, transfer, or otherwise revise this publication without notice.